#### **About Manual Pairing on Coaxial-LAN Converter**

April, 2016 Panasonic System Networks Co., Ltd. Security System Business Division

**This document describes about the function of Manual Pairing which has been added on the firmware version 1.031fM for the Coaxial-LAN Converter (Models: WJ-PR201 and WJ-PR204).**

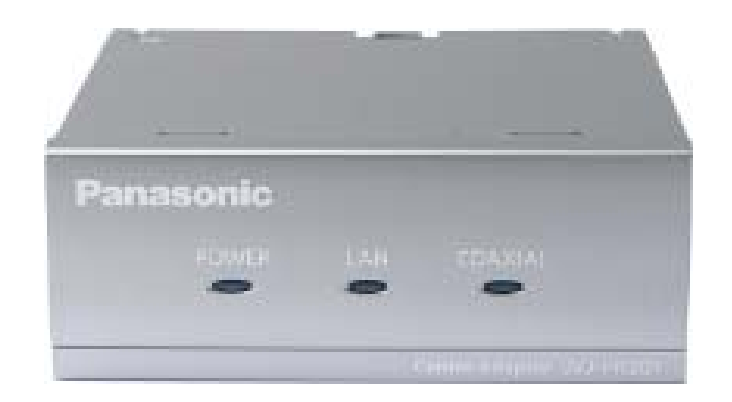

Please refer to the operating instruction manual for the specifications of the products.

You can download the operating instruction manuals at; http://security.panasonic.com/download/

## **Manual Pairing Function**

**1/10**

#### **<Symptom>**

**Receiver side searches camera side and make pairing automatically, however, it may fail depends on the environment. In the case, you will see a solid black picture or jumpy pictures.**

\*: Automatic pairing may fail when a receiver side unit that is connected to a long coaxial cable is operated together with other receiver side unit. Please use manual pairing when the receiver side unit cannot automatically pair to the camera side unit.

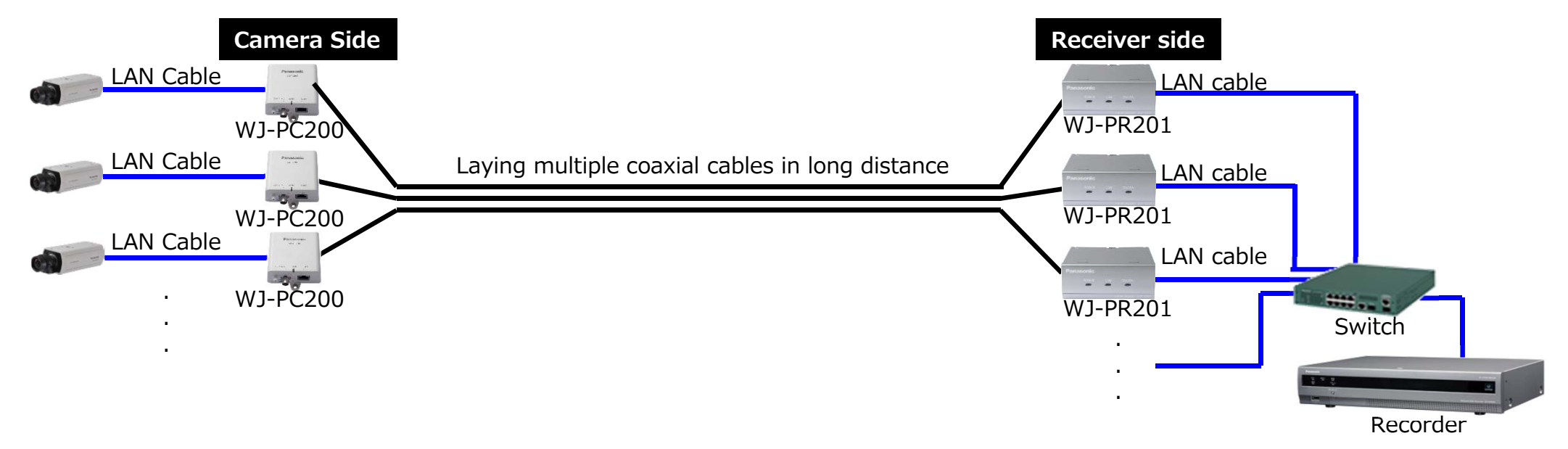

**<Manual Pairing Function>** Firmware version 1.031fM and newer. The function has been added so that the camera side unit to be connected to can be manually specified.

#### **<Temporarily Changing the PC's IP Address>**

Temporarily change the IP address assigned to your PC to access the coaxial-LAN converter's maintenance screen. (Ex. The following describes how to change on Windows7.)

- 1. Click "Start", "Control panel", then "View network status and tasks".
- 2. Click "View your active networks" and "Local Area Connection".
- 3. Click "Properties" button on Local Area Connection Status.
- 4. Select "Internet Protocol Version 4 (TCP/IPv4)"[1], then click "Properties" button [2].
- 5. Select "Use the following IP address" [3], key-in IP address[4] and Subnet mask[5], then click "OK" button[6]. \*: If an IP address has already set, make a note of the current IP address and other settings so that you can return the PC to those settings afterwards.
- 6. Click "Close" button [7] to exit the "Local Area Connection Properties" screen.

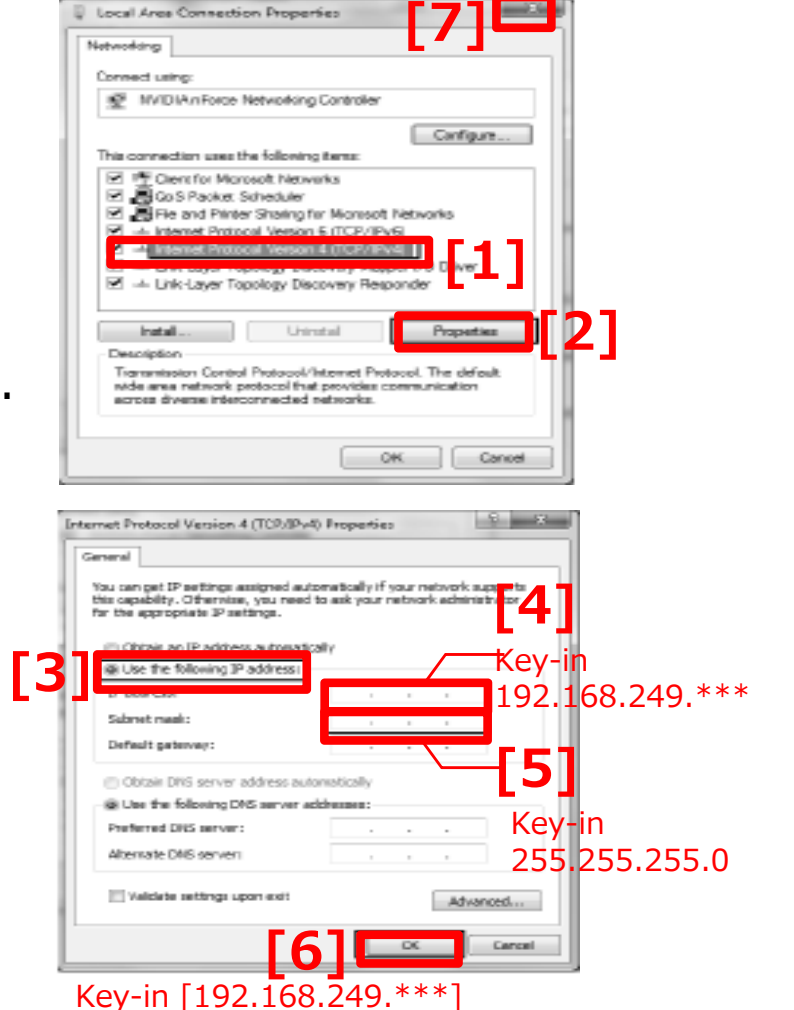

The "\*\*\*" means ranging from "1" to "254". Key-in an any number except IP address for receiver side unit (For your information: its factory default is "249").

#### **<How to configure manual pairing>**

This describes how to configure manual pairing the camera side unit with the receiver side unit.

- 1. Turn off the power for all receiver side units.
	- \*: Keep connection between receiver side units and camera side units by coaxial cables.
- 2. Turn on the power of the receiver side unit that is to connect with the camera side unit.
- 3. Connect the receiver side unit with your PC by Ethernet cable.
- 4. Run web browser on your PC and key-in the IP address of the receiver side unit. Ex: Key-in http://192.168.249.249 at address bar if the IP address were factory default.
- 5. Key-in the user name and password, then click "OK" button.

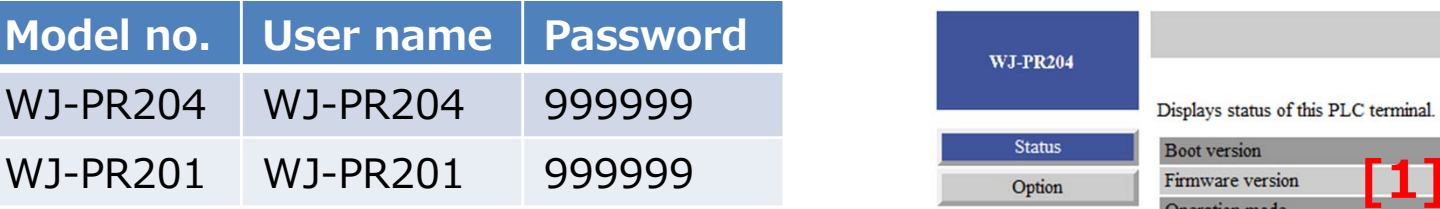

6. Make sure the firmware version 1.031fM (or newer) [1]. Please refer to the page 10 for upgrading it if it were older than version 1.031fM.

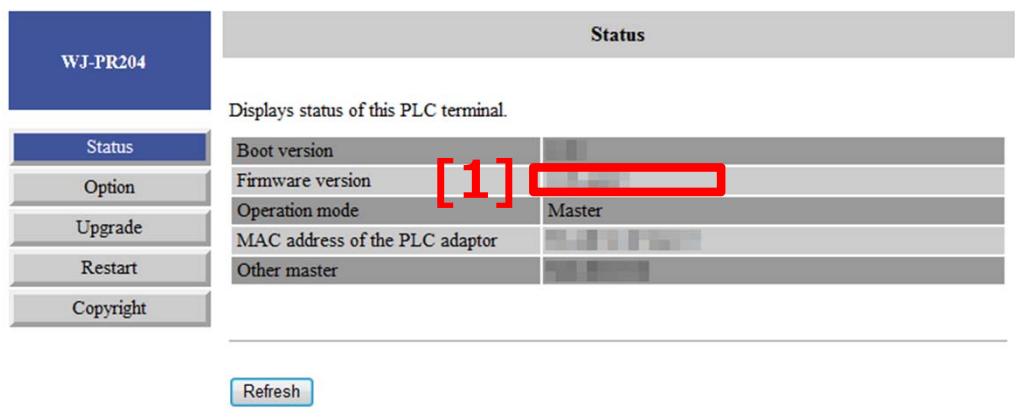

**[2]**

#### **Note: Turn off the power for all receiver side units except the one to be set.**

- 7. Click "pairing". [2]
- 8. Make sure the number of MAC addresses those are for all connected camera side units. [3]
- 9. Select "Camera side unit set by following setting will be connected." [4]
- 10.Click "Add" button to the left of the MAC address of the camera side unit to be connected to. [5]
- 11.Click "OK" button if a dialog is displayed. [6]
- 12.Repeat the steps "10" and "11" to configure manual pairing for the other camera side units.

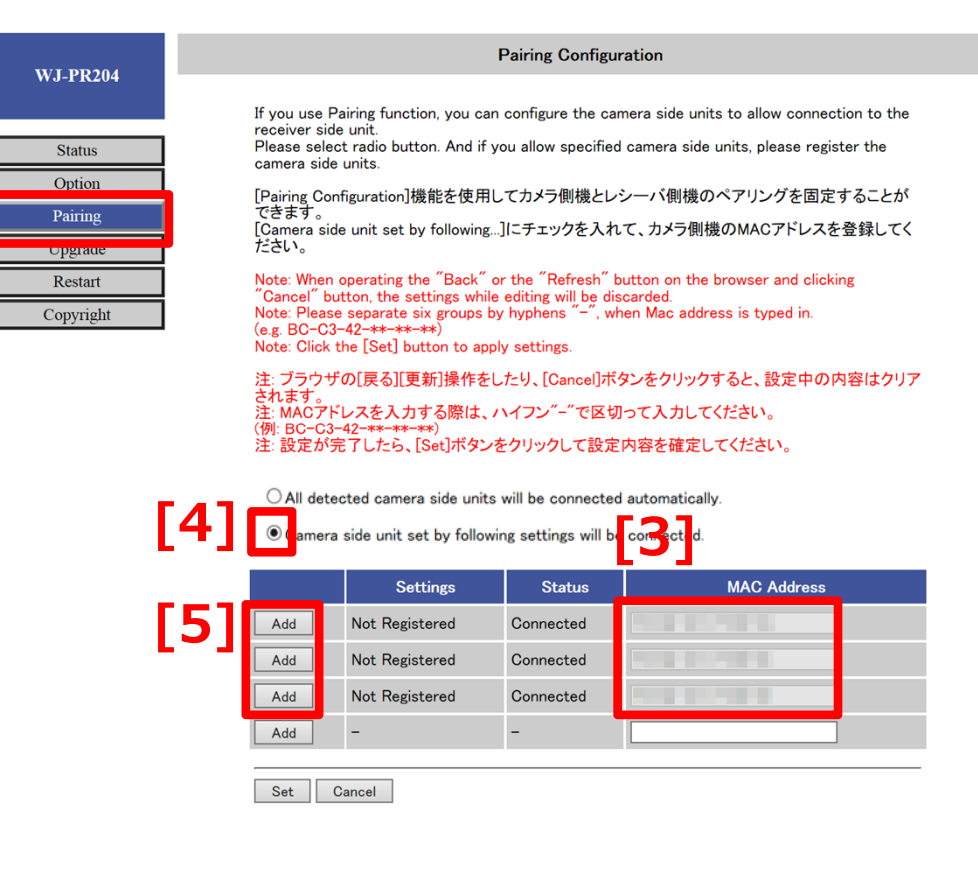

Ex. Connecting 3 units of WJ-PC200 with WJ-PR204.

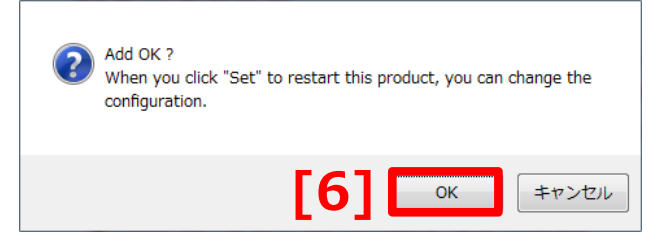

- 13.Make sure all of Settings for the connecting camera side units showing "Registering". [7]
- 14.Click "Set" button. [8]
- 15.Click "OK" button on the dialog. [9]
- 16.Click "Reset" button on "Pairing function" screen. [10] \*: The receiver side unit will be restarted automatically.
- 17.After restarting, click "Pairing", then make sure all of Settings for the connecting camera side units showing "Registered". [12] Also make sure "Camera side unit set by following settings will be connected." is selected. [11]

**the 120 °C in the seconds** if no camera side units were displayed.

O All detected camera side units will be connected automatically

Camera side unit set by following settings will be connected.

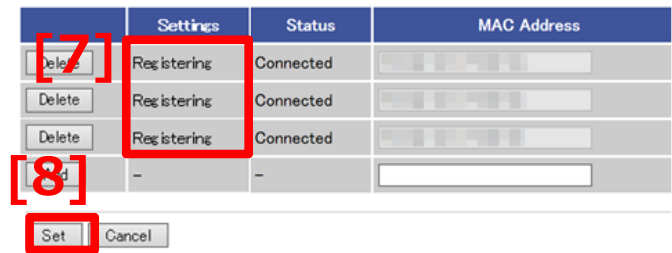

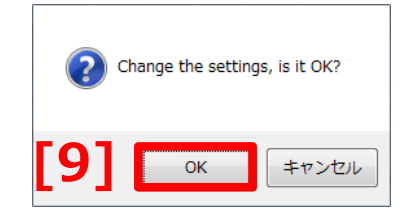

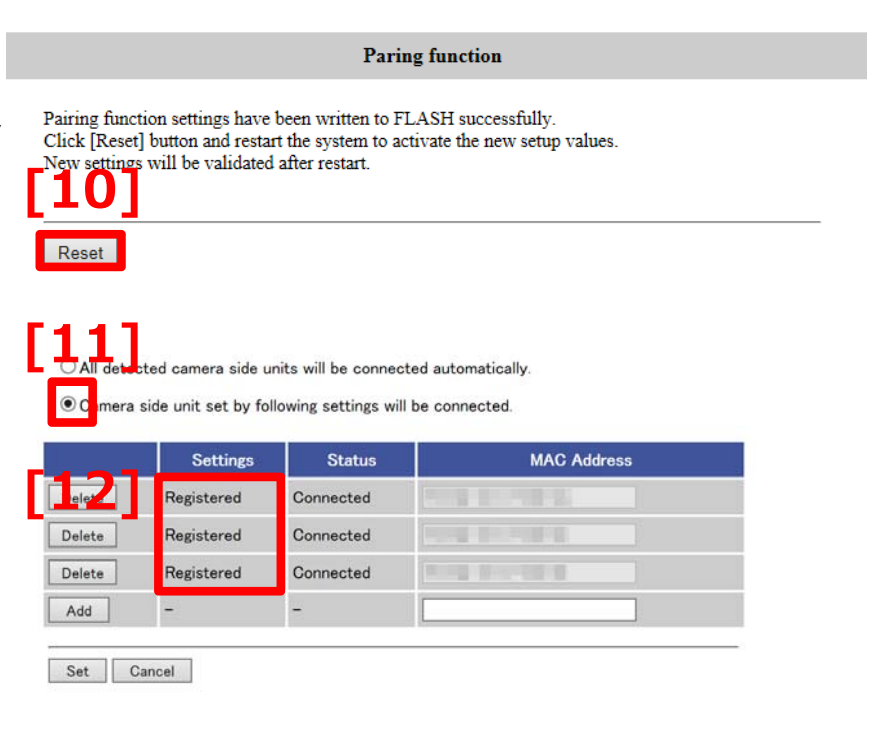

18.Turn off the power of receiver side unit.

19.Repeat the steps "2" to "18" for all receiver side units.

20.Turn on the power after completion for all receiver side units for usual operation.

Completed to configure manual pairing.

#### Note:

To add or replace the camera side unit(s), once return it to automatic pairing, then configure manual pairing again. Please refer to the page "7" to "9" how to return to configure automatic pairing.

## **Back to Automatic Pairing**

#### **<Configuring Automatic Pairing>** Ex. Connecting 3 units of WJ-PC200 with WJ-PR204.

- 1. Temporarily change the IP address assigned to your PC to access the coaxial-LAN converter's maintenance screen. Refer to page 2/10 of this document.
- 2. Connect the receiver side unit for back to automatic pairing with your PC by Ethernet cable.
- 3. Run web browser on your PC and key-in the IP address of the receiver side unit. Ex: Key-in http://192.168.249.249 at address bar if the IP address were factory default.
- 4. Key-in the user name and password, then click "OK" button.

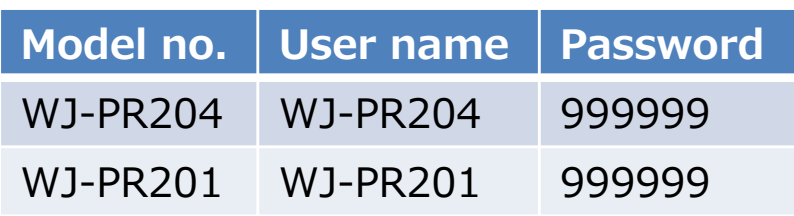

- 5. Click "Pairing" in maintenance screen. [1]
- 6. Select "All detected camera side units will be connected automatically." [2]
- 7. Click "Delete" button to the left of the MAC address of the camera side unit to be back to automatic pairing. [3]

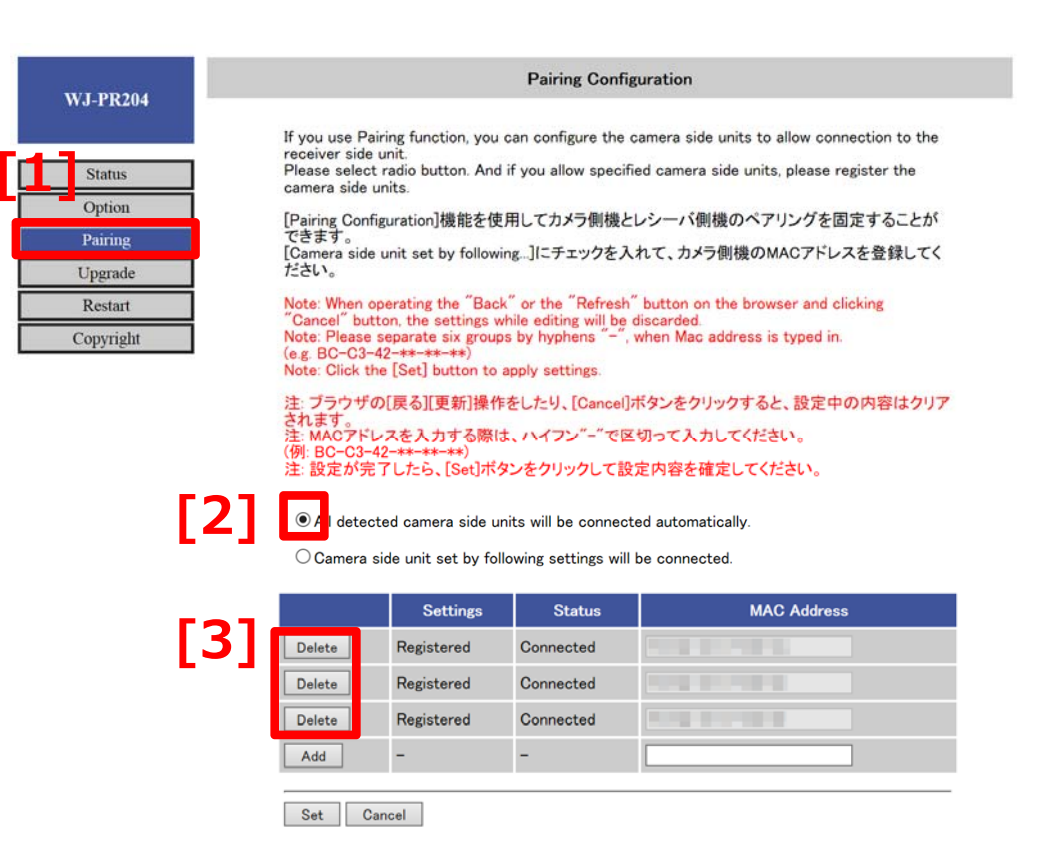

## **Back to Automatic Pairing**

- 8. Click "OK" button if a dialog is displayed. [4]
- 9. Repeat steps "7" and "8" for all camera side units to configure automatic pairing for the other camera side units.
- 10.Make sure all of Settings for the camera side units to be back to automatic pairing showing "Deleting". [5]
- 11.Click "Set" button. [6]
- 12.Click "OK" button if a dialog is displayed. [7]
- 13.Click "Reset" button if "Pairing function" screen is displayed. [8]
	- \*: The receiver side unit will be restarted automatically.

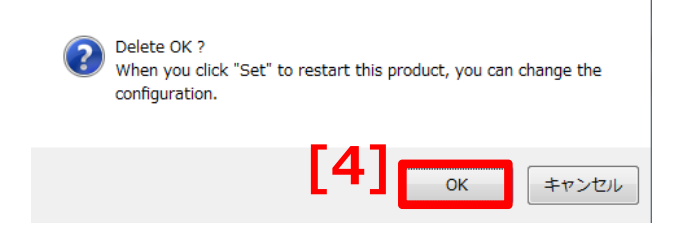

All detected camera side units will be connected automatically

O Camera side unit set by following settings will be connected

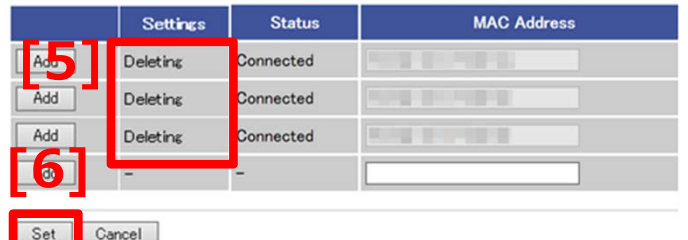

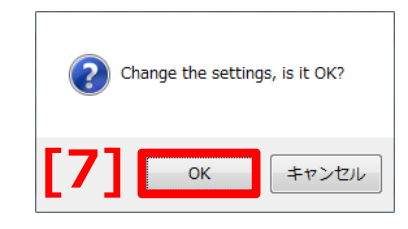

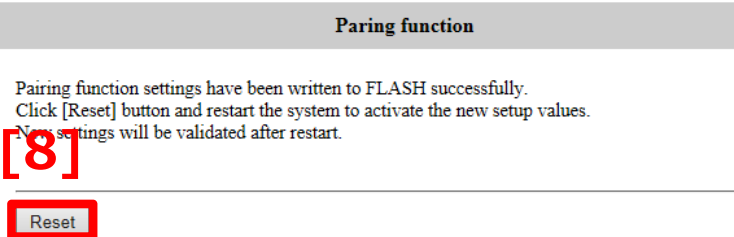

#### **Back to Automatic Pairing**

- 14.After restarting, click "Pairing", then make sure all of Settings for the connecting camera side units showing "Not Registered". [10] Also make sure "Camera side unit set by following settings will be connected." is selected. [9]
- 15.Tur off the power for the receiver side unit.
- 16.Repeat the step "2" to "15" for the other receiver side units.

Completed back to configure automatic pairing.

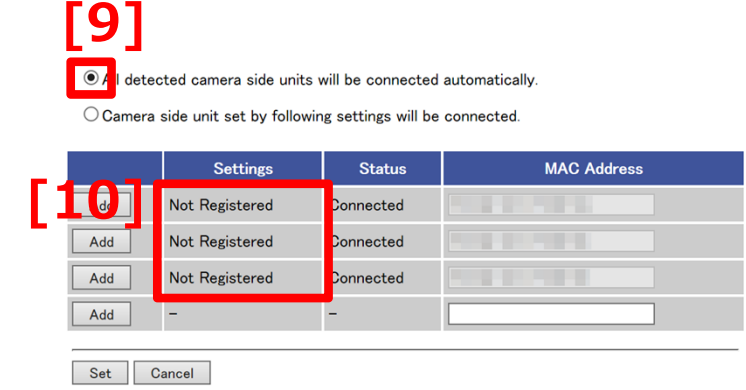

#### **9/10**

## **Upgrading the latest firmware**

#### **<How to upgrade firmware>**

Ex: Upgrading firmware from version 1.031cM to the latest.

Make sure you download the latest version of the Coaxial-LAN Converter firmware

from the Panasonic web site at;

http://security.panasonic.com/download/

- 1. Click "Upgrade" button on maintenance screen. [1]
- 2. Click "Brows" button, select the file of firmware, then click "Open". [2]
- 3. Click "Start" button. [3]
- 4. Click "OK" button when prompted.

- The firmware will be updated, and then the adapter will automatically restart. After restarting, the updated firmware is used.

5. Make sure the firmware version is latest at STEP 6 in page 3/10.

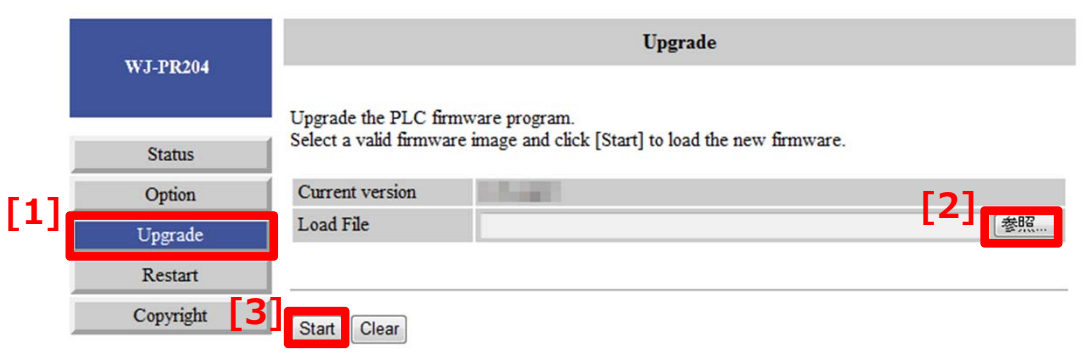